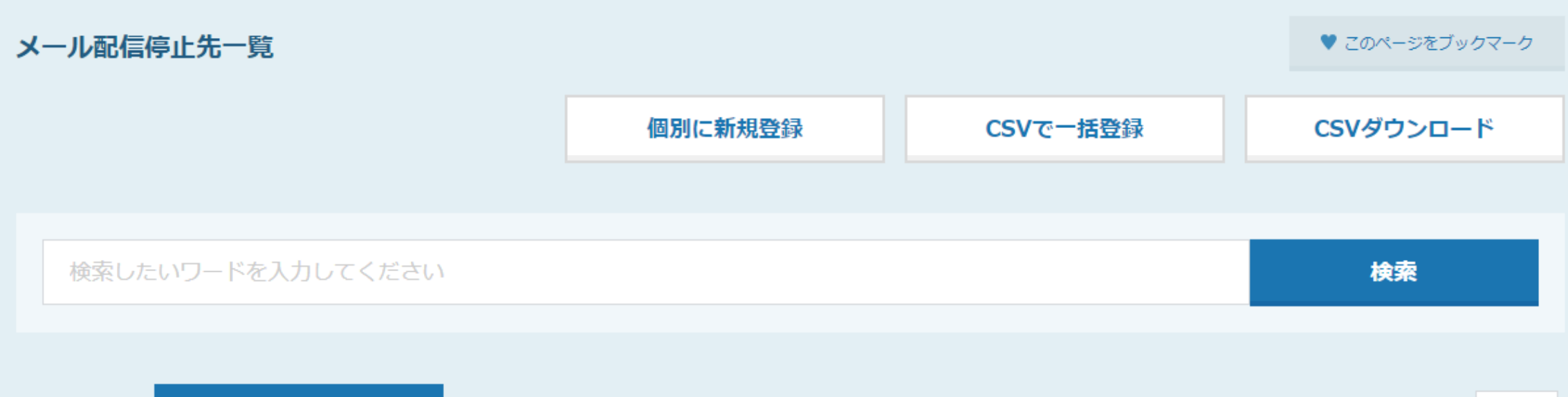

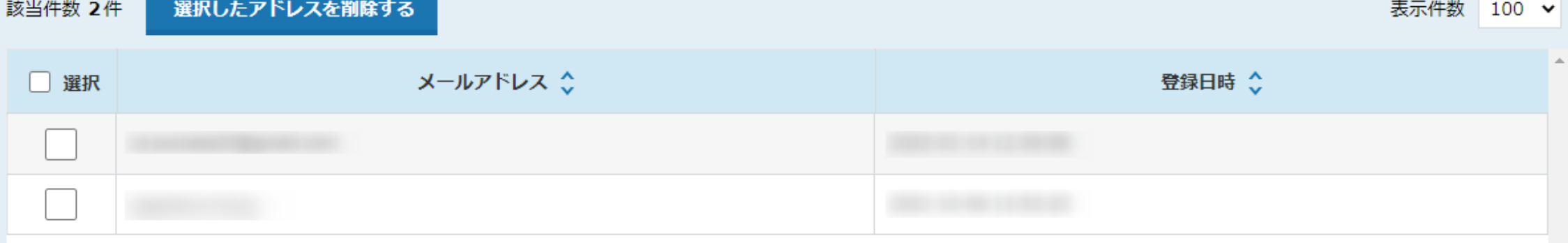

## ~メール配信停止先を確認・登録・解除する方法~

最終更新日:2022年6月27日

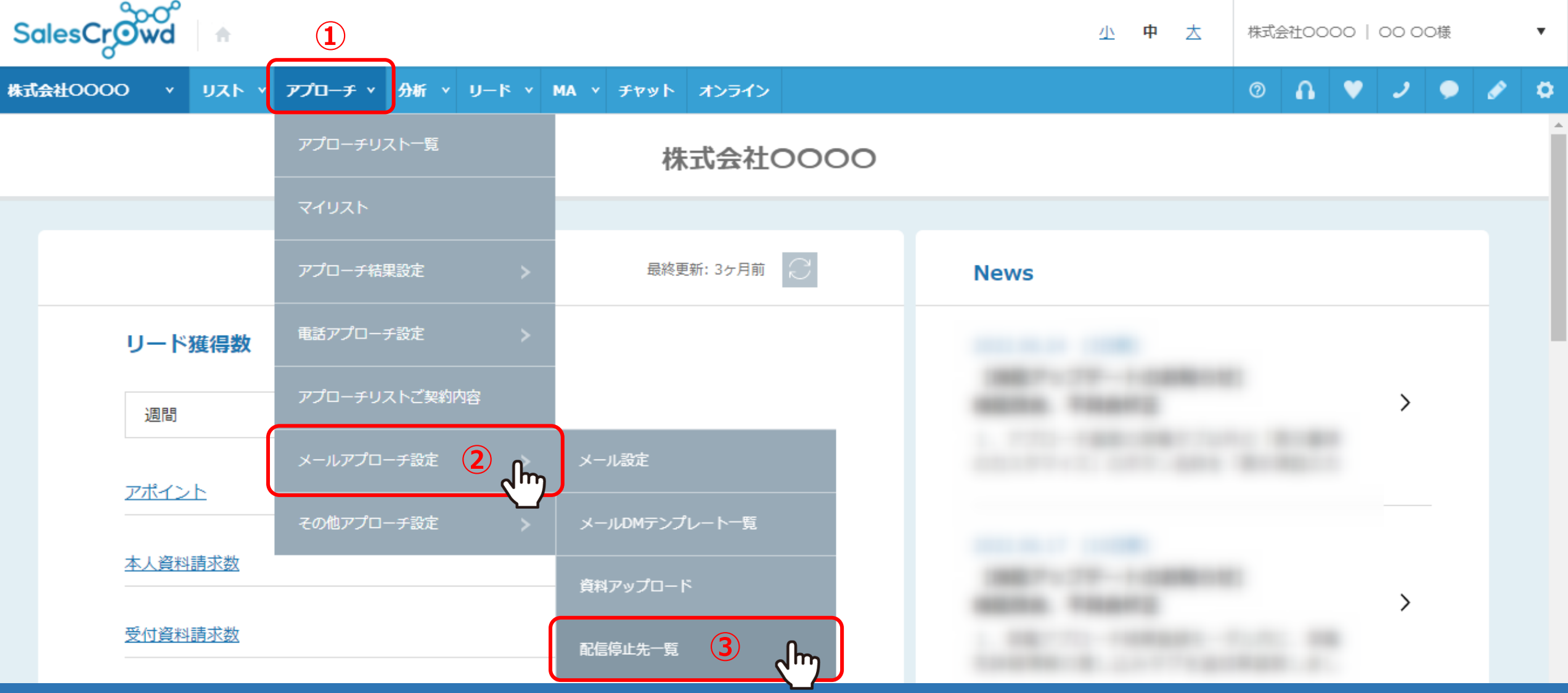

メール配信停止先を管理する方法をご案内致します。

①上部メニューの「アプローチ」から、②「メールアプローチ設定」をクリックし、 3「配信停止先一覧」をクリックします。 2010年11月11日 2011年11月1日 2011年11月1日 2011年11月1日 2012年11月1日 2012年11月1日 2012年11月1日 20

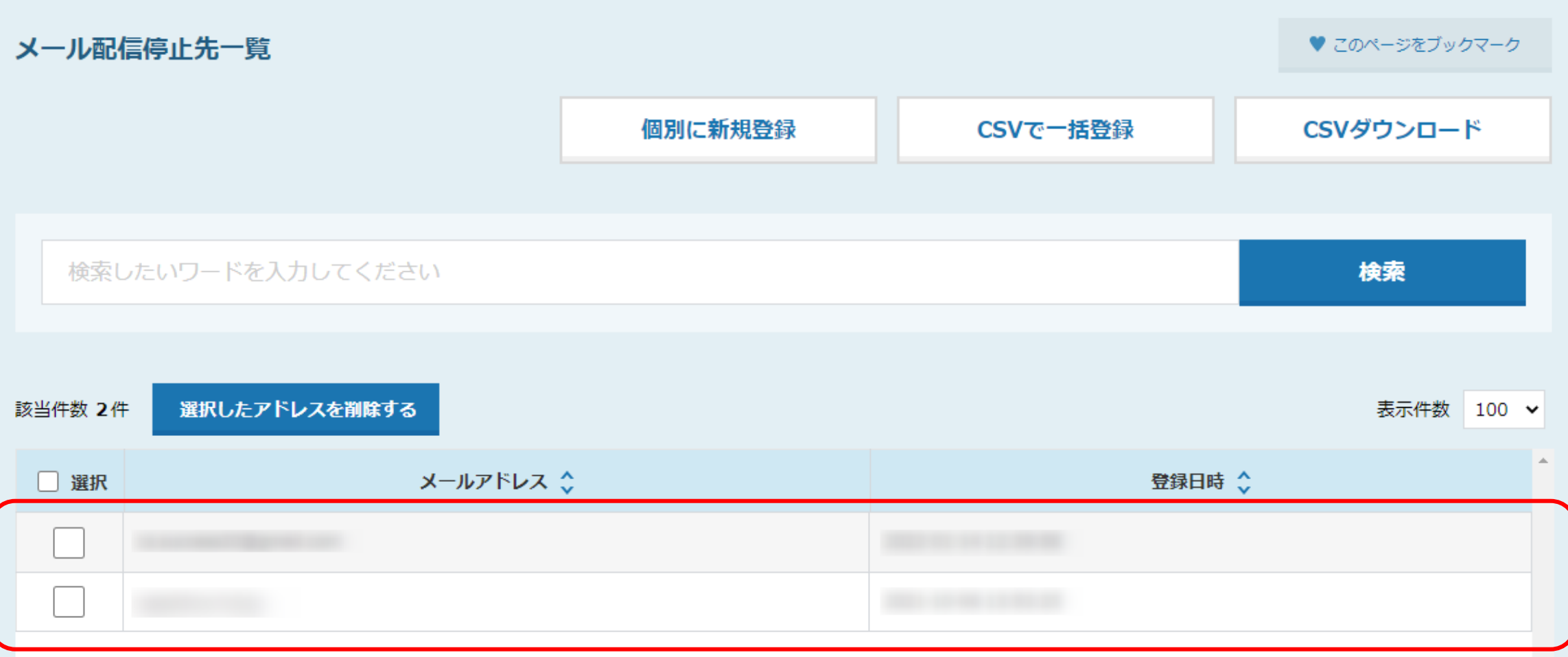

メール配信停止先一覧画面に遷移します。

ここでは、配信停止先リストを確認することができます。

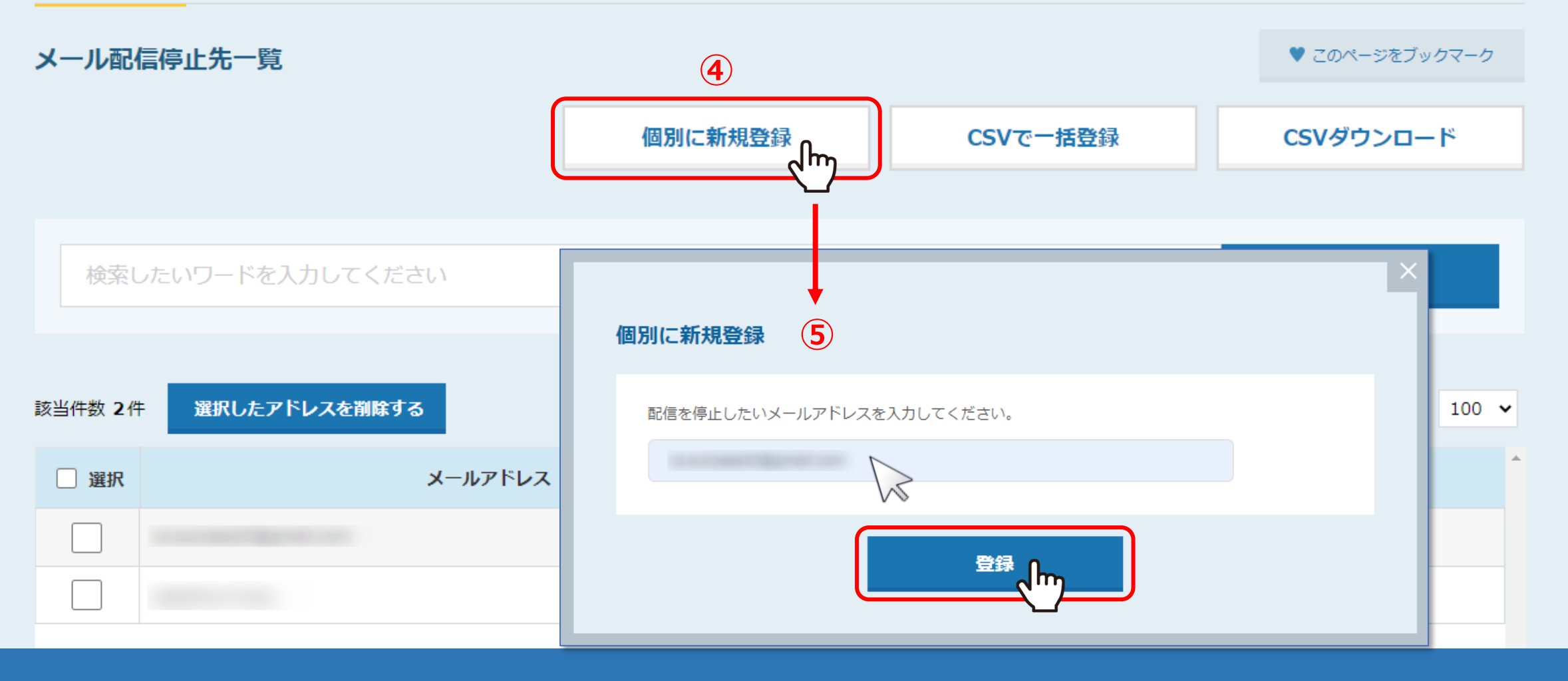

メール配信停止先一覧画面でも、配信停止先を登録することができます。

4) - つ一つ個別に登録するには、「個別に新規登録」をクリックし、 ⑤配信停止したいメールアドレスを入力して「登録」をクリックします。 <sup>4</sup>

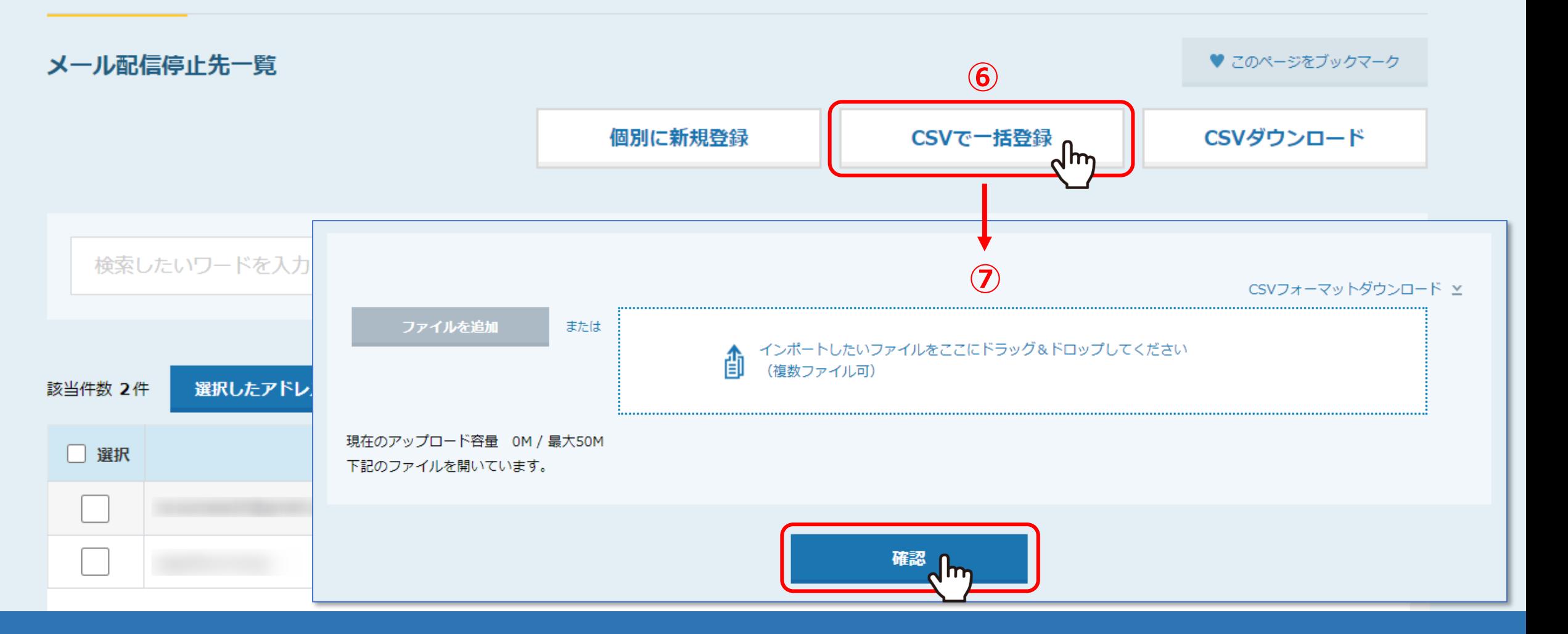

⑥CSVファイルでまとめて登録するには、 「CSVで一括登録」をクリックし、 ⑦CSVファイルをアップロードし、「確認」をクリックします。

※CSVで一括登録時もメールアドレスのみで登録が可能です。 <sup>5</sup>

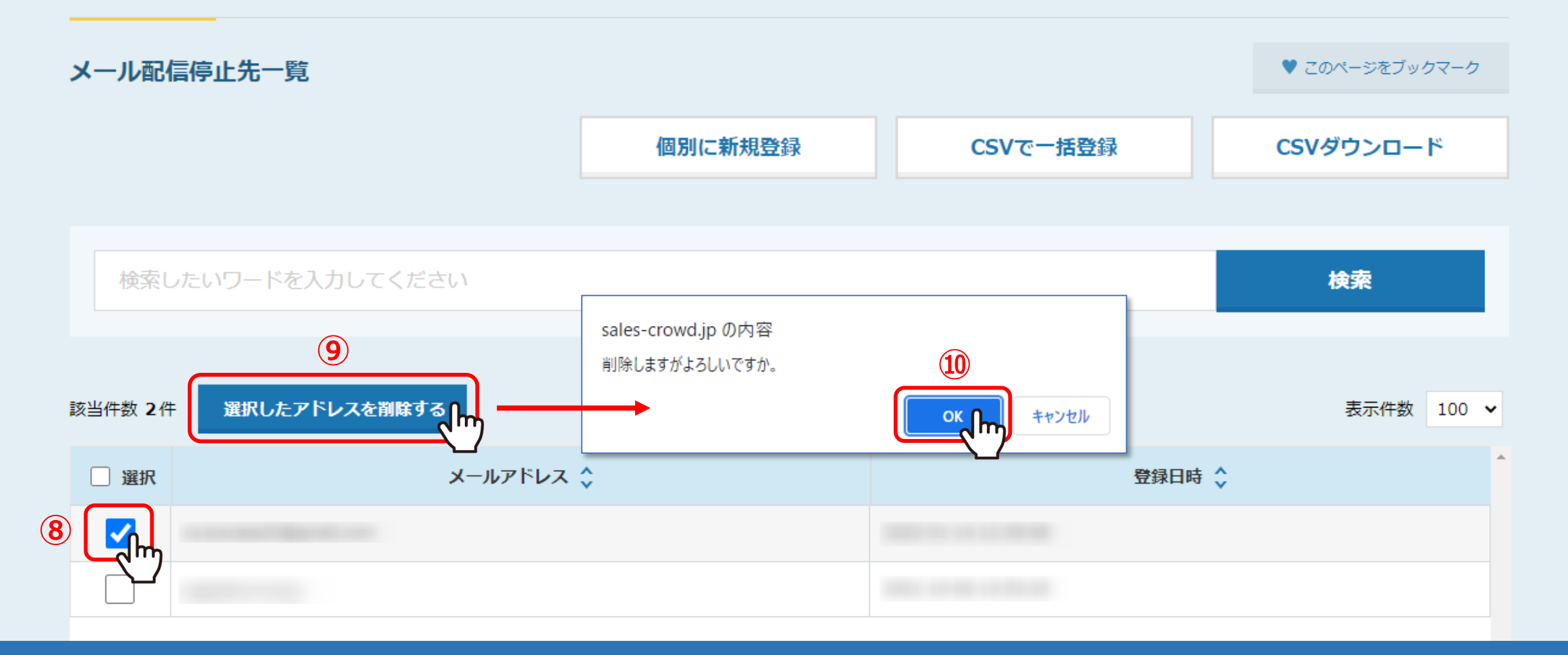

⑧配信停止先を解除するには、解除したいメールアドレスにチェックを入れます。 ⑨「選択したアドレスを削除する」をクリックし、⑩メッセージが表示されますので「OK」をクリックします。

削除完了しますと、リスト自体は消えずに、配信停止先から除外され、メール送信ができるようになります。 <sup>6</sup>